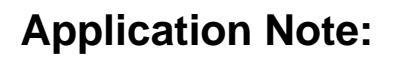

# **Using Sherlock in Excel or other COM environments**

Sherlock, in addition to being a stand-alone machine vision application, is a COM server. COM is an acronym for Component Object Model, which is a software architecture specification designed by Microsoft that allows components supplied by independent software vendors to interoperate in a dependable, regulated fashion in a Windows-based environment. The most common use of Sherlock's COM is within a Visual Basic Graphical User Interface.

There may be situations occasions when you may need to use a front end other than Visual Basic for Sherlock. For example you may want to incorporate your Sherlock vision system into the commercial HMI package such as RSView or LabVIEW controlling your application. Or, you may want to provide a simplified front end to your operators in the form of an Excel spreadsheet.

This Application Note describes the use Sherlock's COM server ability within an Excel workbook. The procedure will be very similar to any other COM environment, and also to the procedure described in the **Sherlock User Manual** for including Sherlock in a Visual Basic project. The main difference is that the Excel workbook environment already exists, whereas you create the Visual Basic environment from scratch in the form of a Visual Basic Project. Also, you are very likely to already own Microsoft Excel, but may not have access to Visual Studio.

This Application Note includes the workbook RunSherlock.xls. It will run as described in the next section, connecting to Sherlock and loading the last active investigation. The tutorial section following that gives instructions for creating your own workbook, with code to paste into your VBA project.

# **RunSherlock.xls Workbook Operation:**

The workbook responds to the following 6 events:

- 1. User Clicks **CONNECT** button on Sheet1
	- manipulated with VBA code a. A *Sherlock* object, objSherlock is created on Sheet1. This object is not visible but can be in the code module for Sheet1.
	- b. *Sherlock* object loads the last investigation that was run.
	- c. A list of all Stakeouts in the investigation is obtained from *Sherlock*. A ListBox on Sheet1 is populated with the stakeout names.
	- d. A list of all Sherlock variables in the loaded investigation and their types is obtained from *Sherlock*. All STRING types are added to one combo box on Sheet1, and all NUMBER types are added to two other combo boxes on Sheet1. Other variable types, such as BOOLEAN, are ignored.

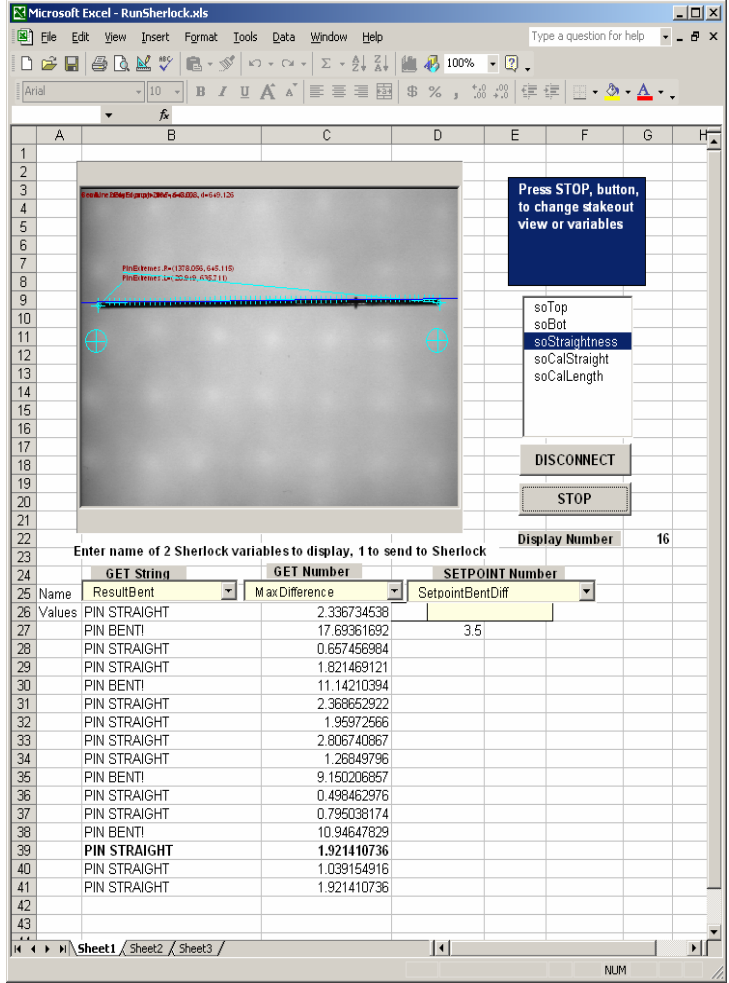

- e. The **CONNECT** button is re-captioned to be the **DISCONNECT** button.
- 2. User clicks the **START** button on Sheet1.
	- a. The Sherlock *Display* window on Sheet1 is connected to the stakeout whose name is selected in step 1c.
	- b. **Sherlock** mode is set to Continuous Inspection. Every time an investigation is completed, a *Sherlock.Run\_Completed* event will be raised, which means that the host environment (Excel in this case) calls a subroutine named **Sherlock Run Completed** in the code module for Sheet1.
	- c. The **START** button is re-captioned to be the **STOP** button
- 3. For each Sherlock Run\_Completed event:
	- a. The Sherlock *Display* window on Sheet1 is instructed to refresh its view.
	- b. If the user has selected a STRING variable from combo box **Variable1**, the value of that variable is obtained from *Sherlock* and posted in a worksheet cell under the combo box.

P:\Sherlock\_XL\_AppNote.doc Page 2 of 12

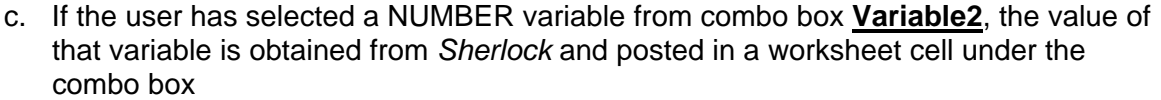

- d. **Variable3** is intended to display a setpoint a variable that sets limits for determining Pass or Fail. If one has been selected by the user, and it's value has been changed in its Textbox, the new value is sent to *Sherlock*.
- e. If the user has selected a setpoint variable from combo box **Variable3**, the new value of that variable is obtained from *Sherlock* and posted in a worksheet cell under the combo box.
- 4. User clicks the **STOP** button on Sheet1
	- a. The Sherlock *Display* window on Sheet1 is disconnected from its stakeout.
	- b. **Sherlock** mode is set to Halt Inspections.
	- c. User can now select a different stakeout, or select different variables to display or set. He can also change the number of values that are displayed.
	- d. User can either click **Start**, can DISCONNECT Sherlock, or can close the workbook.
	- e. The **STOP** button is re-captioned to be the **START** button
- 5. User clicks the **DISCONNECT** button on Sheet1
	- a. *Sherlock* mode is set to Halt\_Inspections. (ignored if already halted).
	- b. The Sherlock *Display* window on Sheet1 is disconnected from its stakeout. (ignored if already disconnected)
	- c. *Sherlock* object is deactivated (set to **Nothing)**
	- d. The **DISCONNECT** button is re-captioned to be the **CONNECT** button
- 6. User closes the workbook
	- a. *Sherlock* mode is set to Halt\_Inspections. (ignored if already halted)
	- b. The Sherlock *Display* window on Sheet1 is disconnected from its stakeout. (ignored if already disconnected)
	- c. *If not already done, Sherlock* object is deactivated (set to **Nothing**)

The VBA code may be examined in the Visual Basic Editor. To do so, select *Macro* from the *Tools* menu, then *Visual Basic Editor*, or press alt-F11.

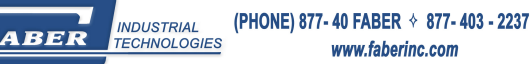

# **Tutorial: Creating the workbook**

This tutorial will show you how to create an Excel workbook which uses the Sherlock COM methods, events, and properties, and which includes a Sherlock ActiveX Display window for live viewing of a stakeout.

#### **Open a new workbook**

• Close all open workbooks, and open a new Excel workbook.

### **Enter Design Mode**

- Select the View menu, then Toolbars, then Control Toolbox. (see screenshot)
- The Control Toolbox may be shaped differently than this illustration. You can reshape it by dragging its edges.
- Mouse hover over the icons in the toolbox to see pop-up descriptions of the controls. Click the icon in the upper left of the Control Toolbox, *Enter Design Mode*. When in design mode, this icon becomes *Exit Design Mode*.

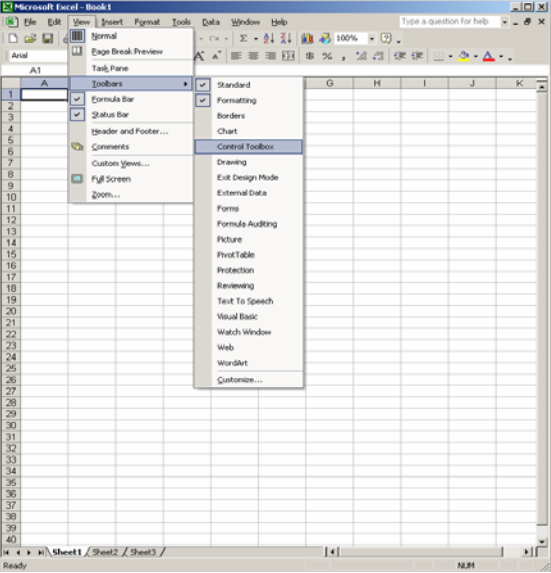

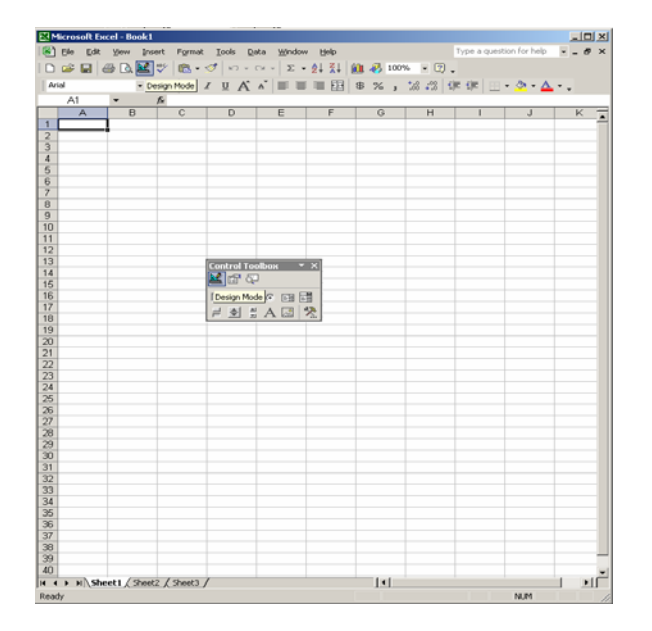

(PHONE) 877-40 FABER  $\div$  877-403 - 2237 www.faberinc.com

**INDUSTRIAL**<br>TECHNOLOGIES

ABER

## **Add Stakeout Display, Command Buttons, and ListBoxes**

• While in Design Mode, click the icon at lower right, *More Controls*

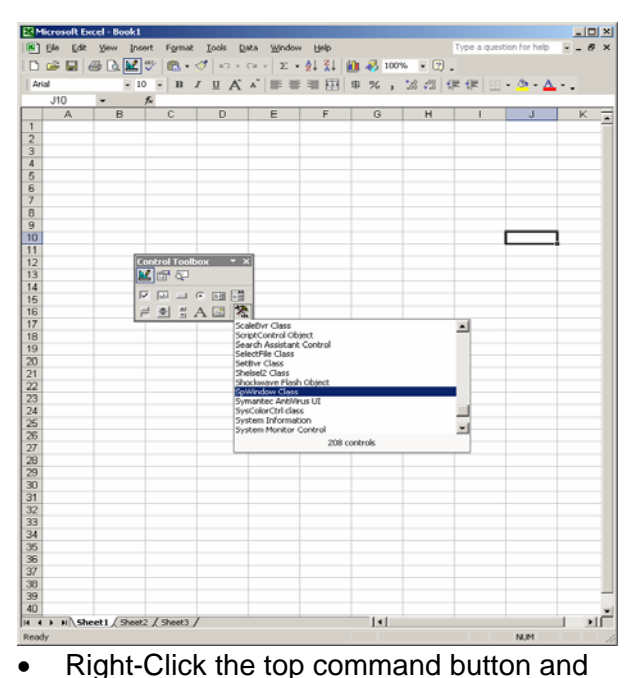

- select Properties. Change the Name to cmdConnect and change the Caption to CONNECT. Change the remaining buttons to cmdDisconnect and DISCONNECT, cmdStart and START, cmdStop and STOP.
- In the same manner as the command buttons, change the ListBox name to lboxStakeouts, one ComboBox name to cboxVariable1, and the other ComboBox name to cboxVariable2.
- Exit *Design Mode* by clicking on *Exit Design Mode*. Close the Control Toolbox
- Select *SpWindow Class* from the pop-up list. The items are listed alphabetically.
- Draw a rectangle from cell A1 to cell E19 for your *SherlockDisplay*. It can be resized later. The control will be transparent while in *Design Mode*, but is visible in *Run Mode*.
- Select controls from the Control Toolbox by clicking the control's icon once, then drawing the shape on the worksheet. Add 4 command buttons, one List Box, and two Combo Boxes, as shown below.

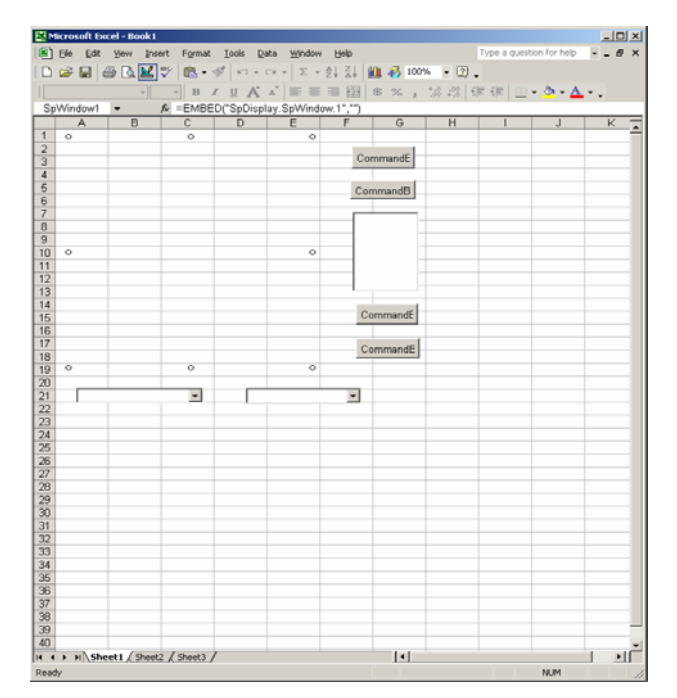

### **Add project reference to Sherlock library**

- Open the Visual Basic Editor. To do so, select *Macro* from the *Tools* menu, then *Visual Basic Editor*, or press alt-F11
- From the Visual Basic editor, click the Tools menu item and select References… to bring up the VBAProject References Dialog box. Note that SpDisplay 1.0 Type Library is already included as part of the Sherlock Display added to Sheet1 earlier.
- Unselected entries are arranged alphabetically following selected entries. Scroll down to Sp32 1.0 Type Library and select it by checking its checkbox. Click OK.

# **Add event handlers to the buttons**

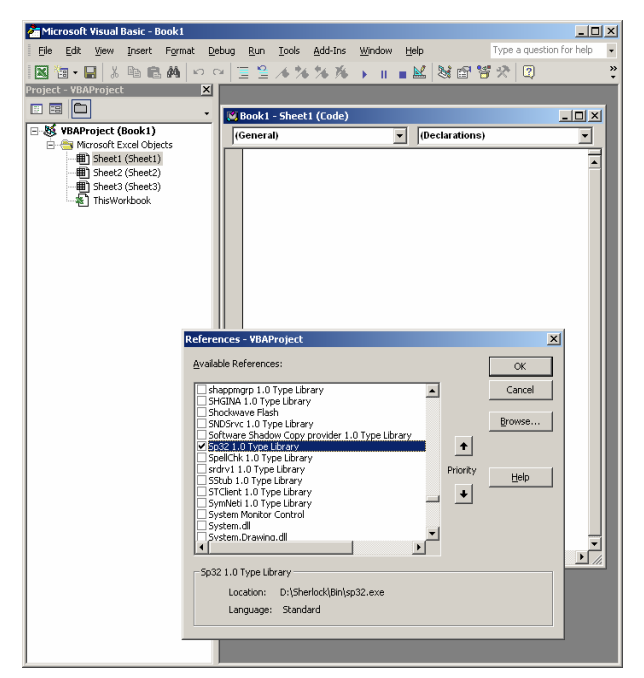

- While still in the Visual Basic Editor, paste the Code For Sheet1, in the *VBA Code* section at the end of this document80
- , into the Sheet1(Code) window. If it is not already open, double click on Sheet1 in the Project Explorer pane on the left side of the screen.
- Paste the Code For ThisWorkbook, in the *VBA Code* section, into the ThisWorkbook (Code) window. If it is not already open, double click on ThisWorkbook in the Project Explorer pane on the left side of the screen

## **Add a named range to Sheet1**

- Go back to the worksheet view, Sheet1.
- Click on cell G21
- Select the **Insert** menu item, then **Name**, then **Define**.
- Enter *DisplayNumber* in the dialog's name line. Click OK. Enter the number of variables to display before wrapping back to the top. Enter 12 for now. You can change it at any time.

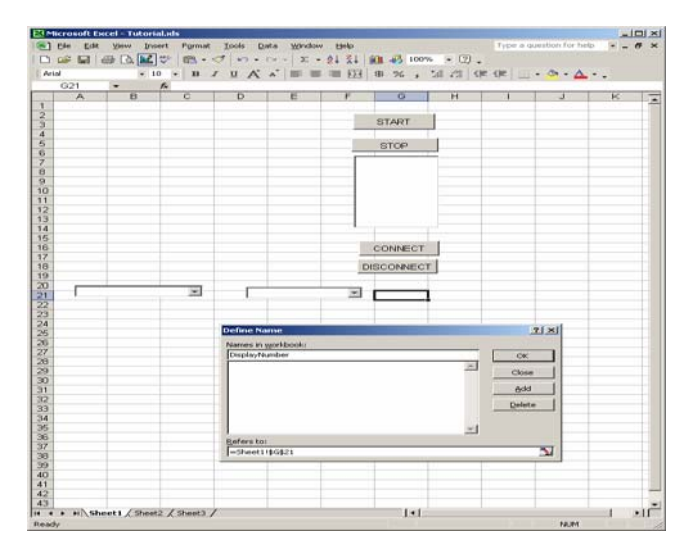

## **Save the workbook and test it.**

- Save the workbook. You might call it **Tutorial.xls**. Or you might name it after your favorite machine vision supplier (ipd is spelled with all lowercase letters).
- Click **CONNECT**. Watch for progress messages in the status bar. Click **START**. Select a variable from a combo box and watch it display.
- If VBA detects an error, it will raise a message box. Click on the **Debug** button to display the line of VBA code, or sometimes the VBA code module, that caused the error.

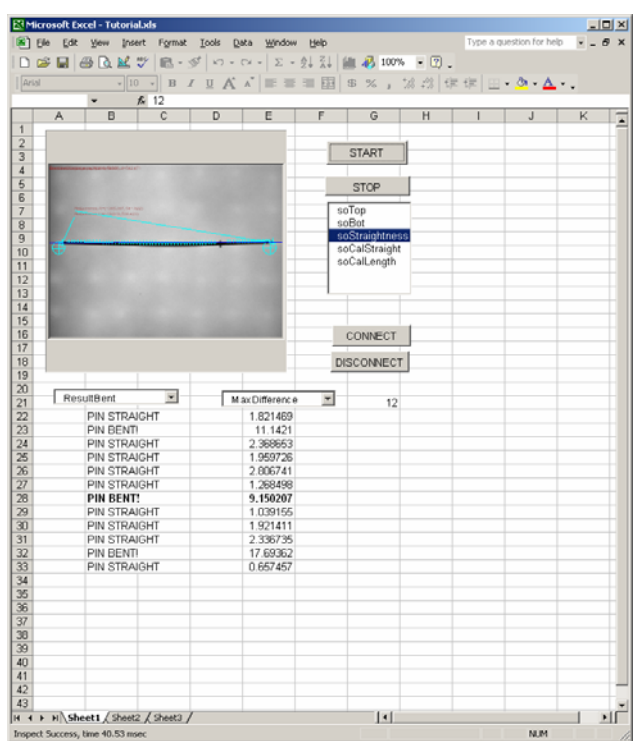

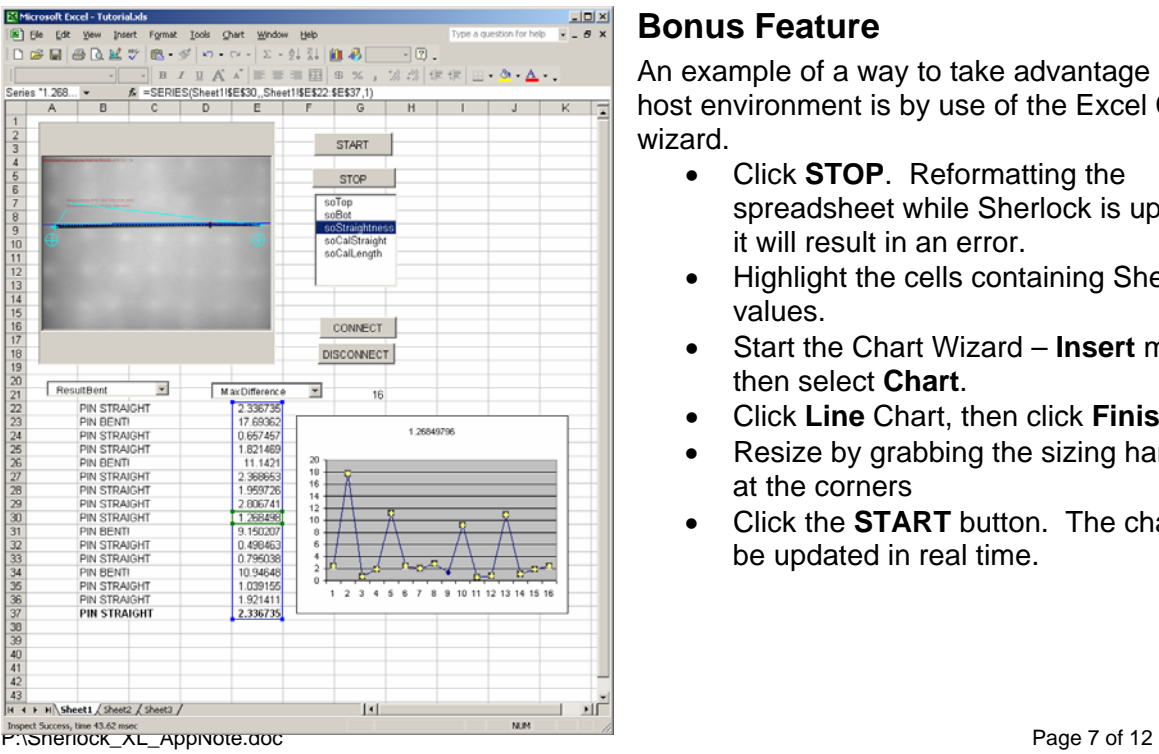

### **Bonus Feature**

An example of a way to take advantage of the host environment is by use of the Excel Chart wizard.

- Click **STOP**. Reformatting the spreadsheet while Sherlock is updating it will result in an error.
- Highlight the cells containing Sherlock values.
- Start the Chart Wizard **Insert** menu, then select **Chart**.
- Click **Line** Chart, then click **Finish**.
- Resize by grabbing the sizing handles at the corners
- Click the **START** button. The chart will be updated in real time.

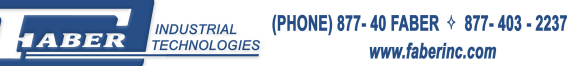

# **VBA Code**

*Sheet1 Code Copy and paste into the Sheet1 code module of your VBA project as instructed in the tutorial section*

Option Explicit

Public WithEvents objSherlock As Sherlock Public nErr As RET\_TYPE Public strSource As String Public FullInvestigationName As String

Private Sub cmdConnect\_Click() Dim strInvName As String Dim iCtr As Integer Dim strNames() As String Dim VarNames() As String, VarType() As Long

'' '' ' ' Create and activate Sherlock object, load last active investigation

```
'' '' '
      Application.StatusBar = "Loading Sherlock last investigation..." 
      Set objSherlock = CreateObject("Sp32.Sherlock") 
      nErr = objSherlock.InvestigationLoadLast 'Get last active investigation 
      nErr = objSherlock.InvestigationNameGet(FullInvestigationName) 'Get the investigation 
name
```

```
'' '' '
      ' Display fully qualified investigation name in StatusBar 
'' '' '
      Application.StatusBar = "Sherlock investigation at " & FullInvestigationName 
'' '' '
      ' Get names of all stakeouts so user can select 
      ' one for display 
'' '' '
      nErr = objSherlock.StakeoutsGet(strNames) 
      For iCtr = 0 To UBound(strNames) 
        lboxStakeouts.AddItem strNames(iCtr) 
      Next iCtr 
     IboxStateouts.ListIndex = 0
```
P:\Sherlock\_XL\_AppNote.doc Page 8 of 12

'' '' '

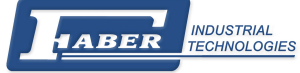

```
 ' Get names of all STRING and NUMBER variables so user can 
      ' select a couple for display. All others are ignored. 
'' '' '
      ' Variables can be of type VAR_STRING, VAR_NUMBER, VAR_BOOL, 
      ' VAR_POINT, VAR_LINE, VAR_NUMBER_ARRAY, VAR_BOOL_ARRAY, 
      ' VAR_POINT_ARRAY, VAR_LINE_ARRAY, or VAR_STRING_ARRAY. 
'' '' '
      nErr = objSherlock.VarGetInfo(VarNames, VarType) 
      For iCtr = 0 To UBound(VarNames) 
        If VarType(iCtr) = VAR_STRING Then 
          cboxVariable1.AddItem VarNames(iCtr) 
        ElseIf VarType(iCtr) = VAR_NUMBER Then 
             cboxVariable2.AddItem VarNames(iCtr) 
        End If 
      Next iCtr 
      ' Enable the START button 
      cmdStart.Enabled = True 
End Sub 'cmdConnect_Click() 
  Private Sub cmdDisconnect_Click() 
      'Close out Sherlock 
      If Not (objSherlock Is Nothing) Then 
        Application.StatusBar = "Closing Sherlock..." 
        nErr = objSherlock.InvestigationModeSet(I_HALT) 
        SpWindow1.DisconnectStakeout 
       Set objSherlock = Nothing
      End If 
'' '' '
      ' Clear names of all stakeouts and variables 
'' '' '
      lboxStakeouts.Clear 
      lboxStakeouts.ListIndex = -1 
      cboxVariable1.Clear 
      cboxVariable1.ListIndex = -1 
      cboxVariable2.Clear 
      cboxVariable2.ListIndex = -1 
      ' Disable the START button and prompt for action 
      cmdStart.Enabled = False 
 ' 
   ' Supress messages asking user to save workbook 
 ' 
   Application.DisplayAlerts = False
```
P:\Sherlock\_XL\_AppNote.doc Page 9 of 12

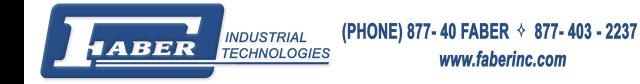

```
End Sub 'cmdDisconnect_Click()
```
Private Sub cmdStart\_Click() Dim strCurName As String

'' '' ' ' Connect selected stakeout and start investigations

'' '' ' strCurName = lboxStakeouts.Text 'Get name from ListBox SpWindow1.ConnectStakeout strCurName nErr = objSherlock.InvestigationModeSet(I\_CONT) End Sub 'cmdStart\_Click()

Private Sub cmdStop\_Click()

'' '' ' ' Halt investigations and Disconnect stakeout

```
'' '' '
     If Not (objSherlock Is Nothing) Then 
        nErr = objSherlock.InvestigationModeSet(I_HALT) 
        SpWindow1.DisconnectStakeout 
     End If 
     TextBox1.Text = "Select a stakeout from the list below, then press START button" 
   End If
```
End Sub 'cmdStartup\_Click()

' ' Investigation Complete

- ' Update the stakeout display
- Display/Set any variables specified by user

' Private Sub objSherlock\_RunCompleted(ByVal bSuccess As Long, \_ ByVal dTime As Double)

 Dim strNames() As String Dim Var1Name As String, var1Value As String Dim Var2Name As String, var2Value As Double Dim Var3Name As String, var3Value As Double Dim NbrToShow As Integer Static iCounter As Long Dim iCtr As Integer, iCtr2 As Integer Dim DispRow As Integer

SpWindow1.UpdateDisplay 'Update Stakeout display

P:\Sherlock\_XL\_AppNote.doc Page 10 of 12

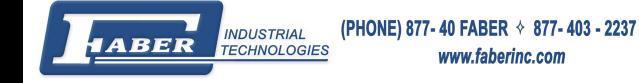

```
 DispRow = Range("DisplayNumber").Row + 1 
 If Range("DisplayNumber") <> "" Then 
   NbrToShow = Range("DisplayNumber") 
 Else 
   NbrToShow = 12 
   Range("DisplayNumber") = 12 
 End If 
 'Track the rolling display of current reading 
 iCtr = iCounter Mod NbrToShow 
 'Track prior reading 
 iCtr2 = (iCounter - 1) Mod NbrToShow 
 'Update the static counter for next reading 
 iCounter = iCounter + 1 
 ' Refresh display of string var 1 if specified by user 
 If Trim(cboxVariable1.Text) <> "" Then 
   Var1Name = Trim(cboxVariable1.Text) 
   nErr = objSherlock.VarStringGet(Var1Name, var1Value) 
   'Sheet1.Range("BDispRow") = var1Value 
  Cells(DispRow + iCtr, 2) = var1ValueCells(DispRow + iCtr, 2).Font.Bold = True 'Highlight the current reading
   Cells(DispRow + iCtr2, 2).Font.Bold = False 'Un-Highlight the prior reading 
 End If 
 ' Refresh display of number var 2 if specified by user 
 If Trim(cboxVariable2.Text) <> "" Then 
   Var2Name = Trim(cboxVariable2.Text) 
   nErr = objSherlock.VarNumberGet(Var2Name, var2Value) 
  Cells(DispRow + iCtr, 5) = var2ValueCells(DispRow + iCtr, 5). Font. Bold = True 'Highlight the current reading
```
 Cells(DispRow + iCtr2, 5).Font.Bold = False 'Un-Highlight the prior reading End If

' Show inspect time and result

Application.StatusBar = IIf(bSuccess = 1, "Inspect Success", "Inspect Failure")  $\&$ ", time " & FormatNumber(dTime, 2, vbTrue) & " msec"

End Sub 'End objSherlock\_RunCompleted()

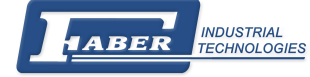

*ThisWorkbook Code Copy and paste into the ThisWorkbook code module of your VBA project as* instructed in the tutorial section.

Option Explicit

- ' ' User has asked Excel to close
- ' If not already done, halt,
- disconnect, and free Sherlock first,
- for a clean Sherlock shutdown

' Private Sub Workbook\_BeforeClose(Cancel As Boolean)

Dim RetCode As RET\_TYPE

```
 If Not (Sheet1.objSherlock Is Nothing) Then 
   Application.StatusBar = "Closing Sherlock before closing workbook..." 
   RetCode = Sheet1.objSherlock.InvestigationModeSet(I_HALT) 
   Sheet1.SpWindow1.DisconnectStakeout 
  Set Sheet1.objSherlock = Nothing
 End If
```
End Sub 'Workbook\_BeforeClose()

*Contact:* 

#### **IPD Engineer / Report Author:**

Bob McMinn IPD Applications Engineer Phone: 978-670-2075 rmcminn@goipd.com